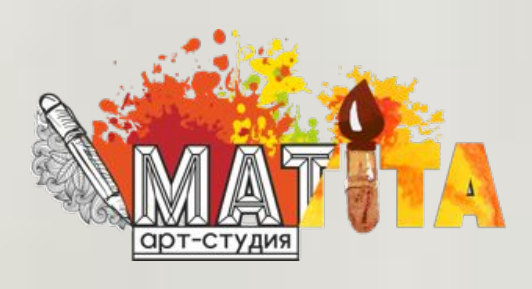

# **Как оформить замозанятость?** Инструкция

 $9:41$ 

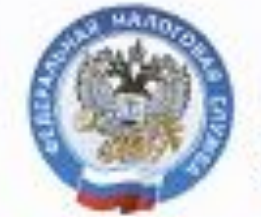

**НАЛОГ** .<br>ПЛЯ САМОЗАНОТАЦИЕНИЕ ДЛЯ САМОЗАНАТЫХ

 $-$ ul ș

Регистрация

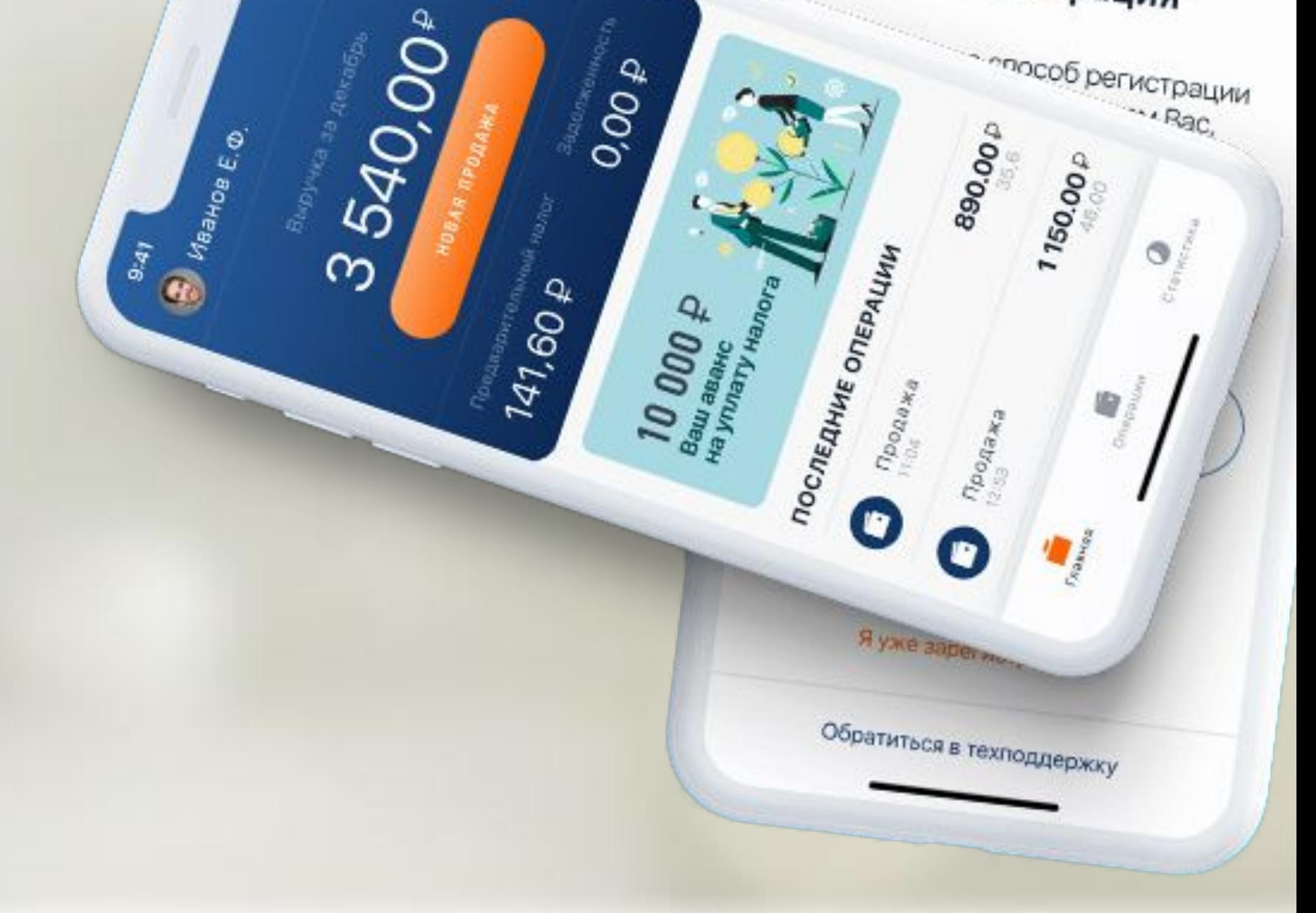

[скачать в AppStore](https://apps.apple.com/ru/app/%D0%BC%D0%BE%D0%B9-%D0%BD%D0%B0%D0%BB%D0%BE%D0%B3/id1437518854?l=en)

[скачать в Google Play](https://play.google.com/store/apps/details?id=com.gnivts.selfemployed&hl=ru)

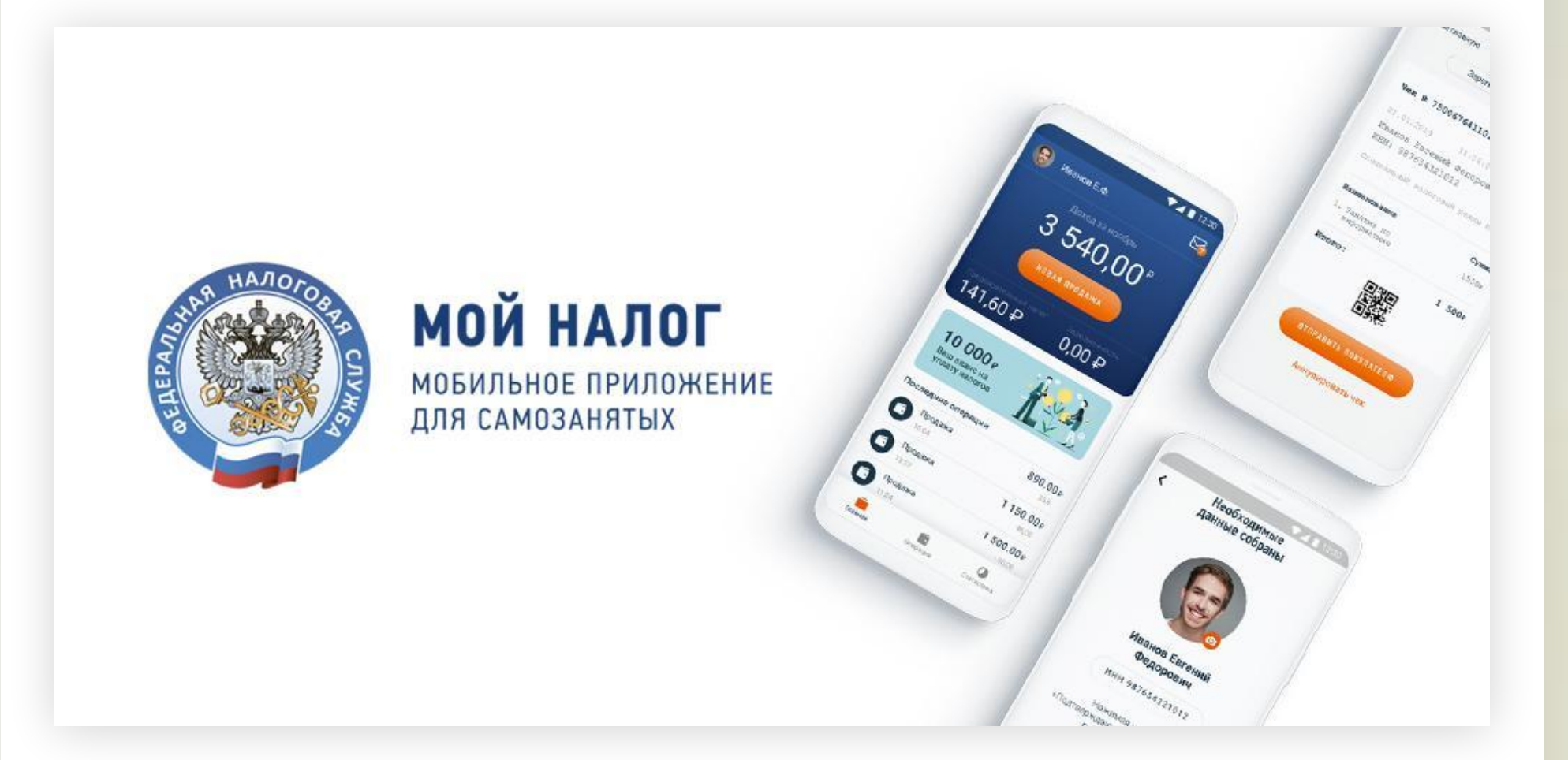

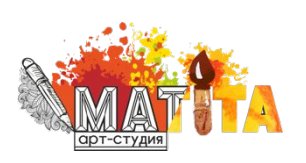

## **1 Скачайте приложение**

Зарегистрироваться можно в приложении «Мой налог»:

## **2 Пройдите регистрацию**

Есть несколько способов регистрации. Для каждого из них нужен свой набор данных.

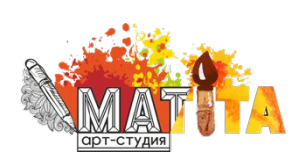

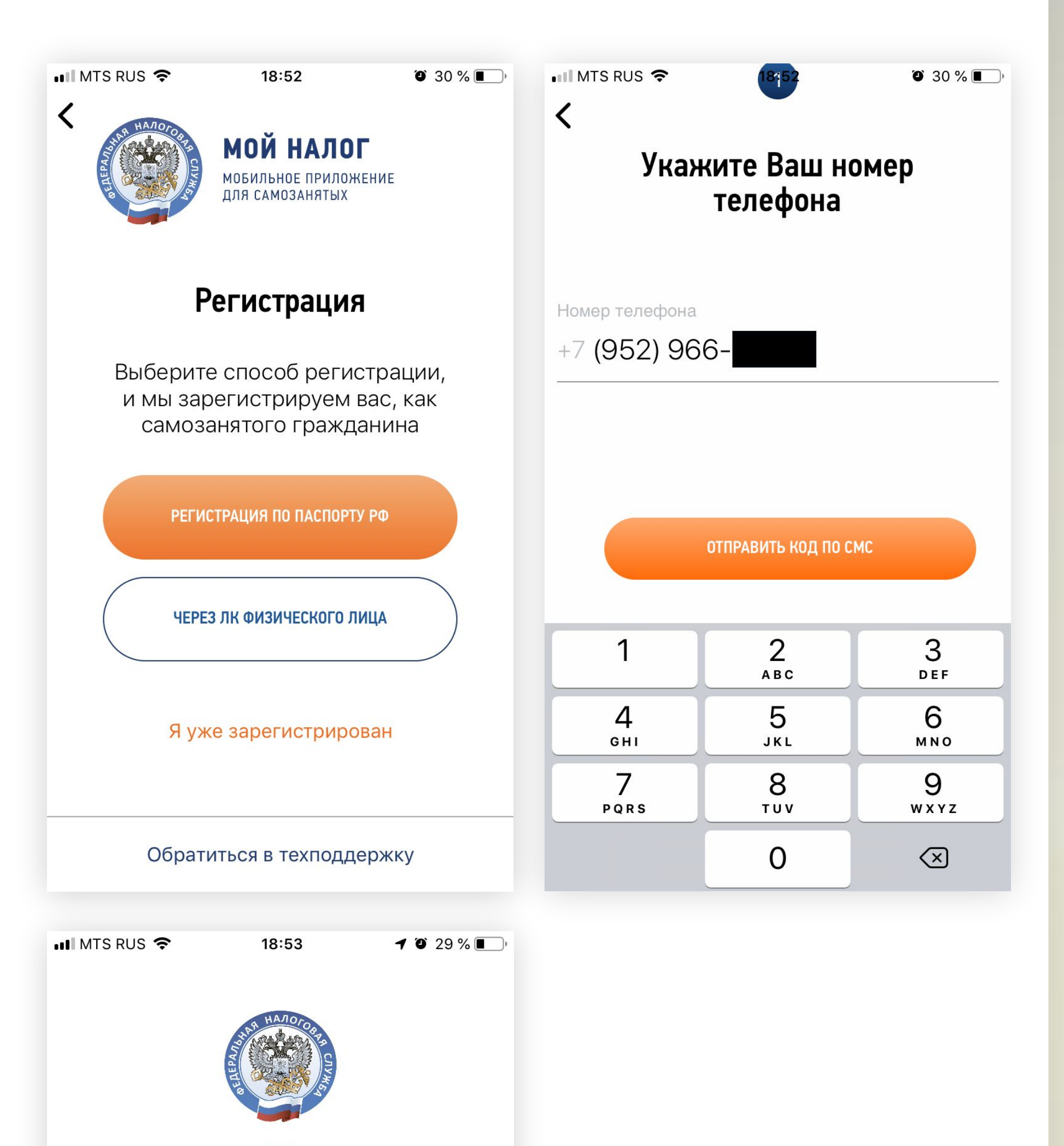

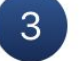

### Выбор региона

Выберите регион, где Вы ведете свою деятельность

Калужская область

Москва

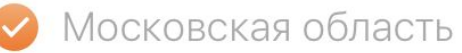

Республика Татарстан

ДАЛЕЕ

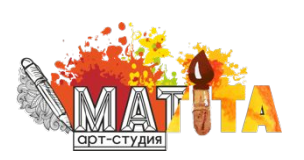

**По скану паспорта.** При регистрации таким способом нужен паспорт в развернутом виде, смартфон или планшет. Приложение отсканирует документ, проверит данные, а затем предложит сделать селфи для сверки. Вместо подписи заявления нужно просто моргнуть в камеру. Этот вариант подходит только гражданам РФ.

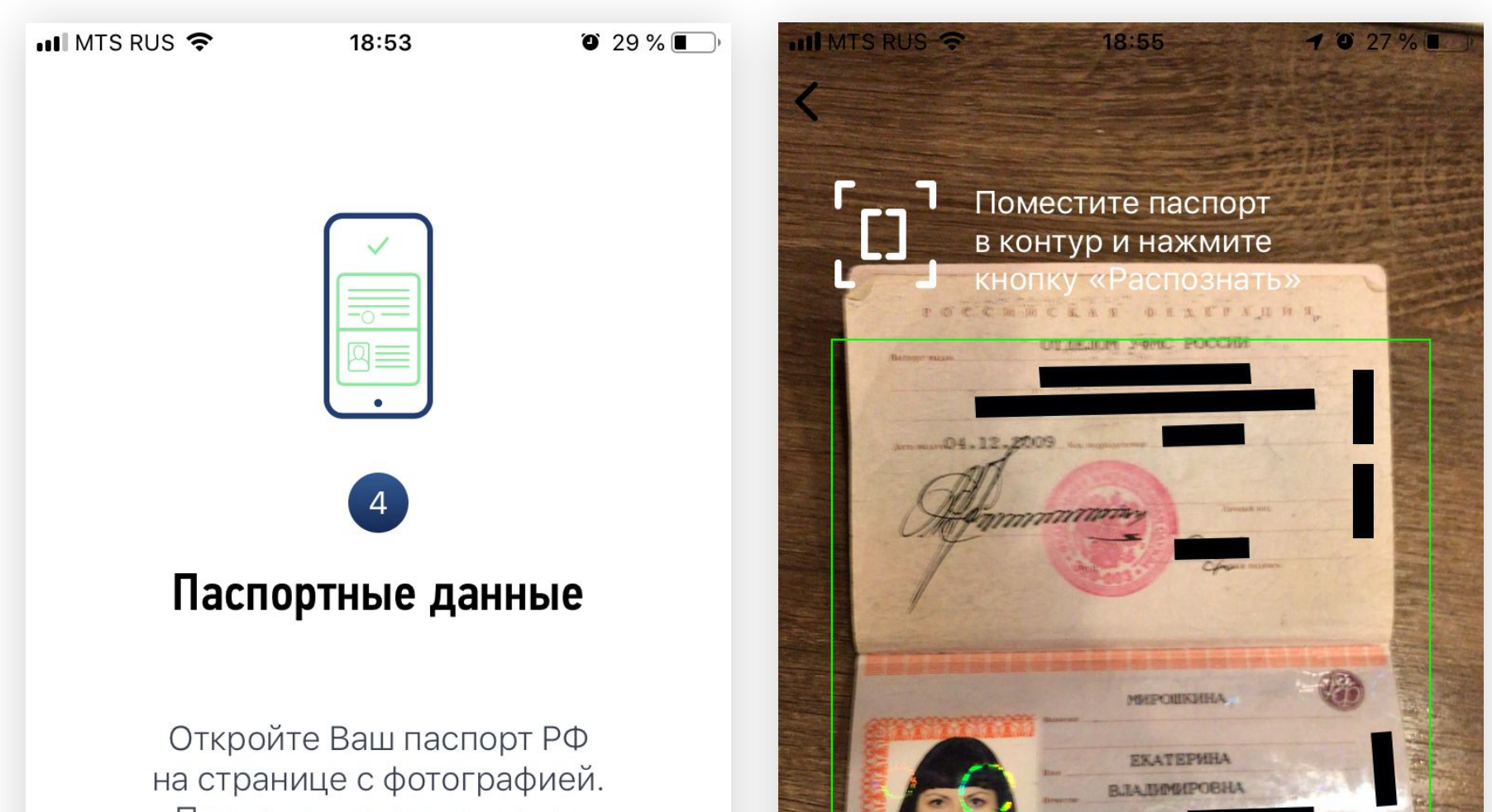

Приложение отсканирует документ для подтверждения Вашей личности

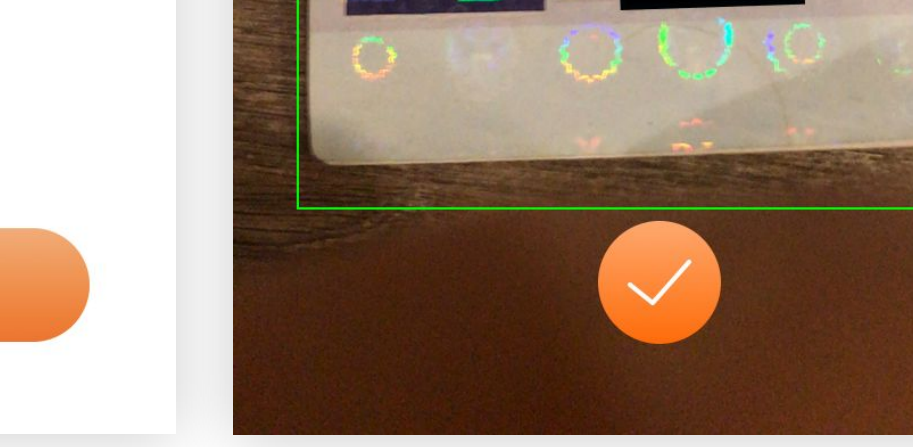

ДАЛЕЕ

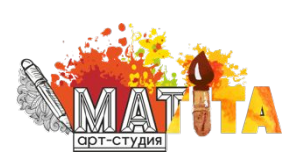

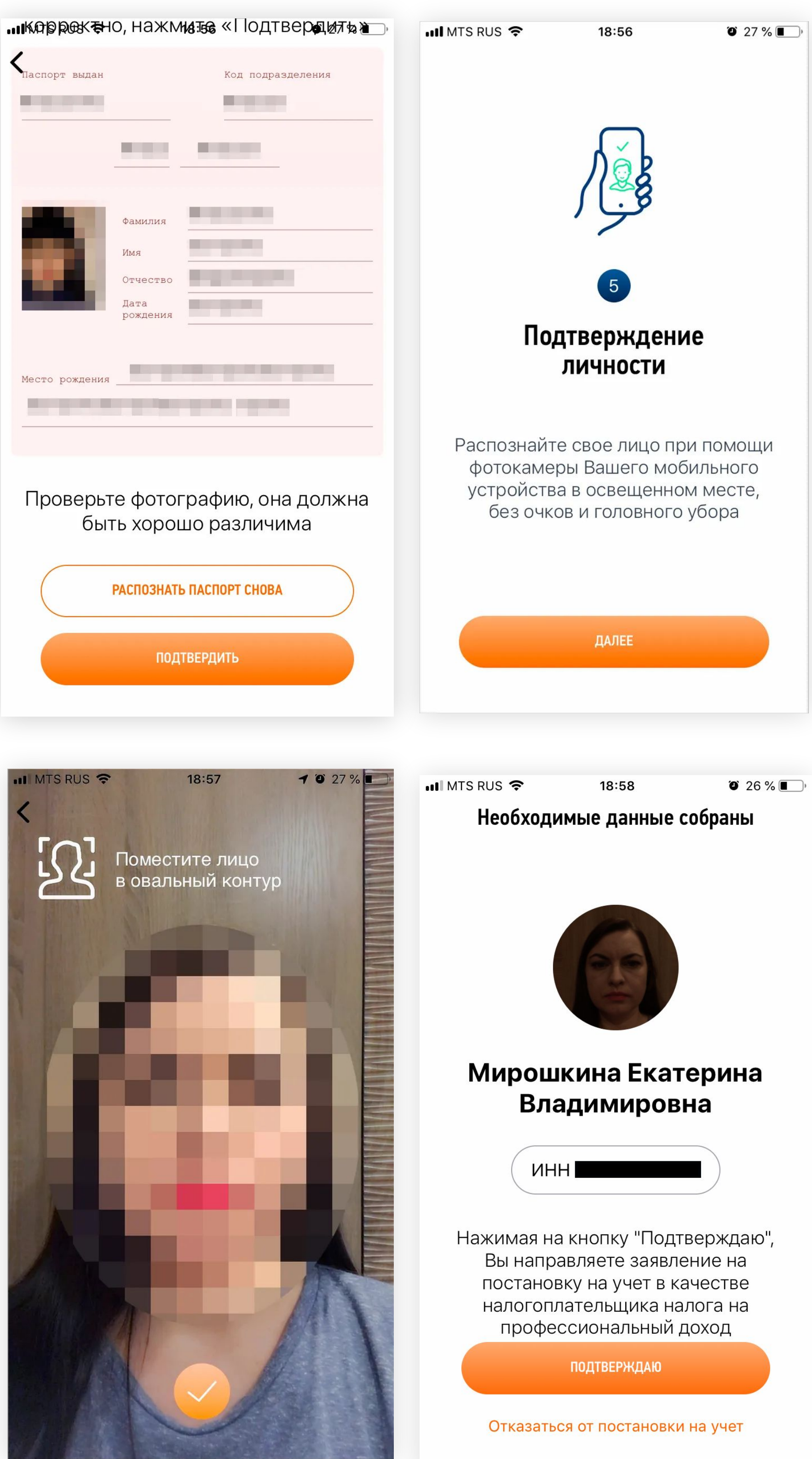

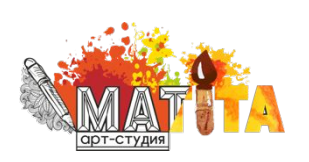

**По ИНН.** Для регистрации можно использовать ИНН и пароль от личного кабинета налогоплательщика на сайте nalog.ru. Паспорт не понадобится.

Если нет смартфона, можно пройти регистрацию в веб-версии на компьютере — по ИНН или через Госуслуги.

**Через Госуслуги.** Регистрация возможна с помощью учетной записи Госуслуг — той, которая используется для входа на портал.

!!! При регистрации нужно указывать реальный номер телефона. Ȁа него придёт код подтверждения. Это должен быть номер с кодом страны + 7 (Россия).

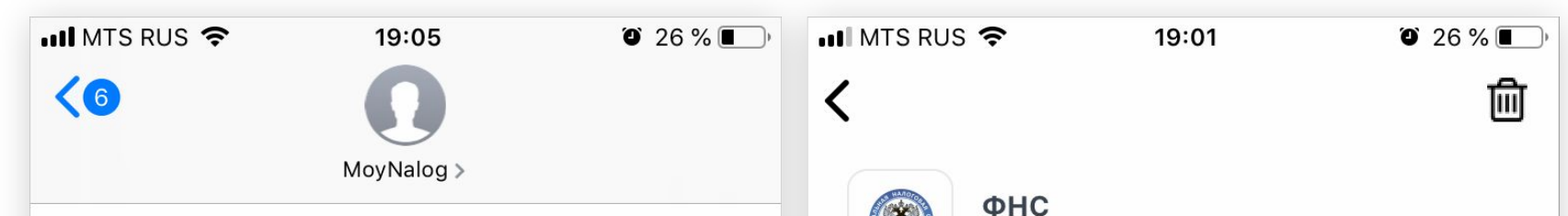

SMS/MMS Сегодня 18:52

Введите код 891449 чтобы подтвердить свой номер телефона

Поздравляем! Вы стали плательщиком налога на профессиональный доход!

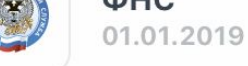

### Постановка на учет в качестве налогоплательщика налога на профессиональный доход

Поздравляем! 01.01.2019 Вы поставлены на учет в качестве налогоплательщика налога на профессиональный доход! Теперь Вы можете пользоваться интерактивным сервисом на сайте lknpd.nalog.ru и мобильным приложением "Мой налог" в полном объеме.

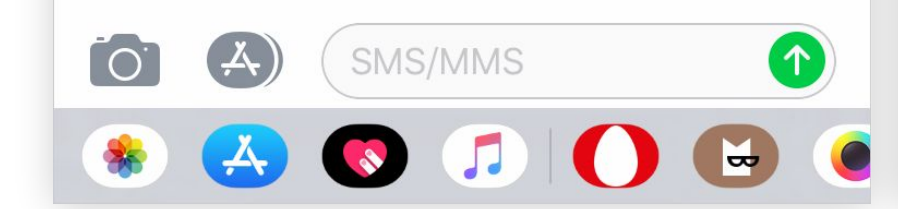

В приложении можно указать один или несколько видов деятельности: «Прочее» → «Профиль» → «Вид деятельности».

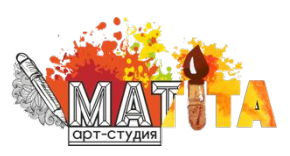

## **3 Укажите вид деятельности**

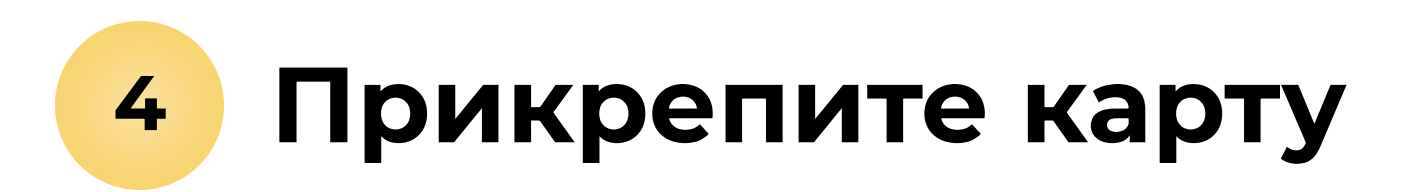

По желанию можно указать информацию о банковской карте, с которой планируете платить налог, или настроить автоплатеж. Это упростит процедуру оплаты.

### **Сформируйте чек при получении дохода 5**

Если вам поступили деньги за оказанную

услугу, сформируйте чек прямо в приложении «Мой налог», отправьте его клиенту. Данные о сумме дохода получит ФȀС. Вам будет начислен налог с учетом налогового вычета, который уменьшает ставку.

Сумма налога рассчитывается автоматически. Налогоплательщику ничего делать не нужно. Ежемесячно в приложении будут приходить уведомления о сумме к оплате.

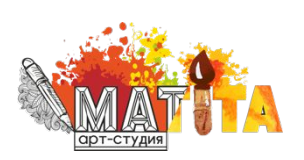

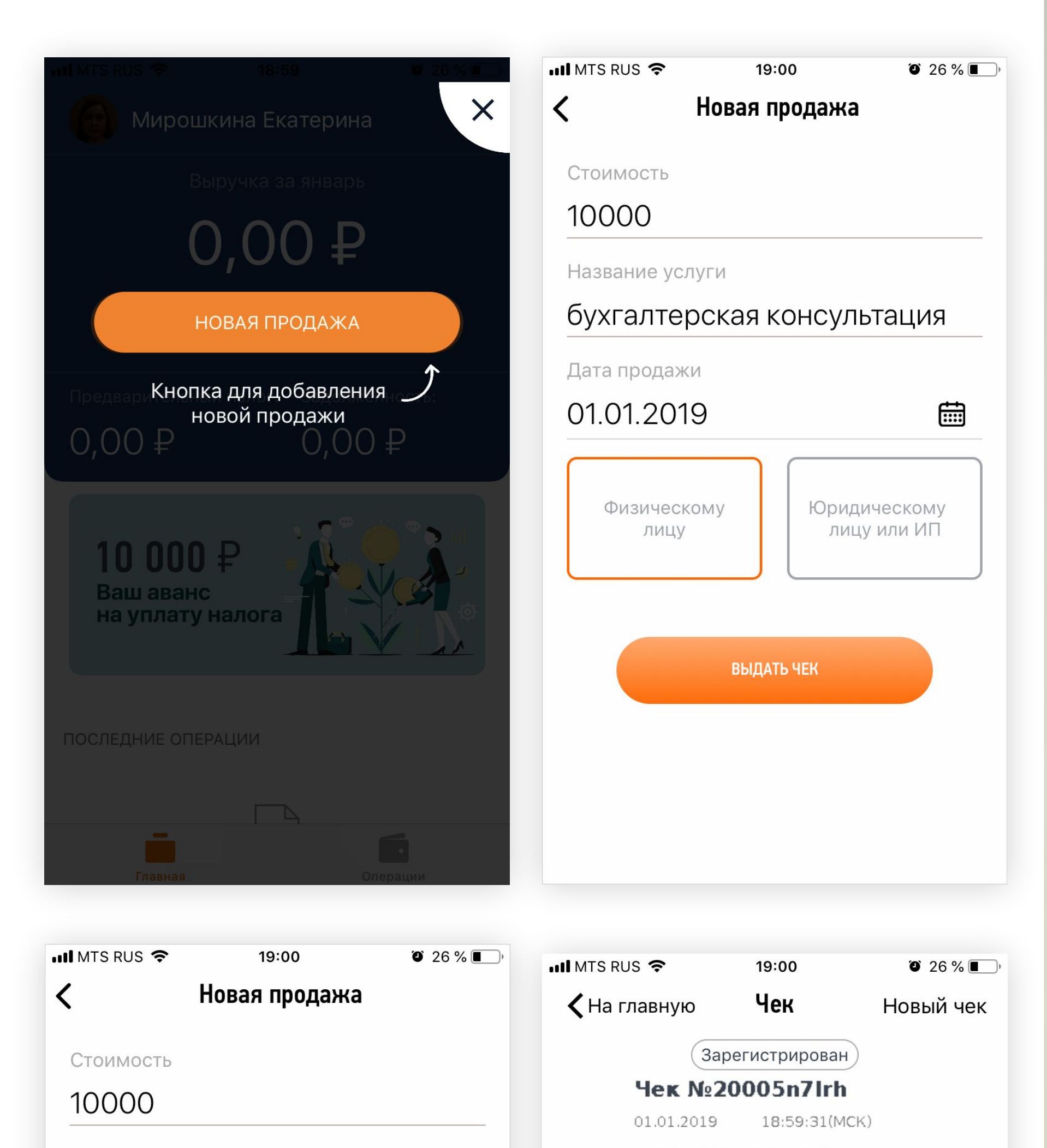

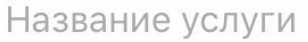

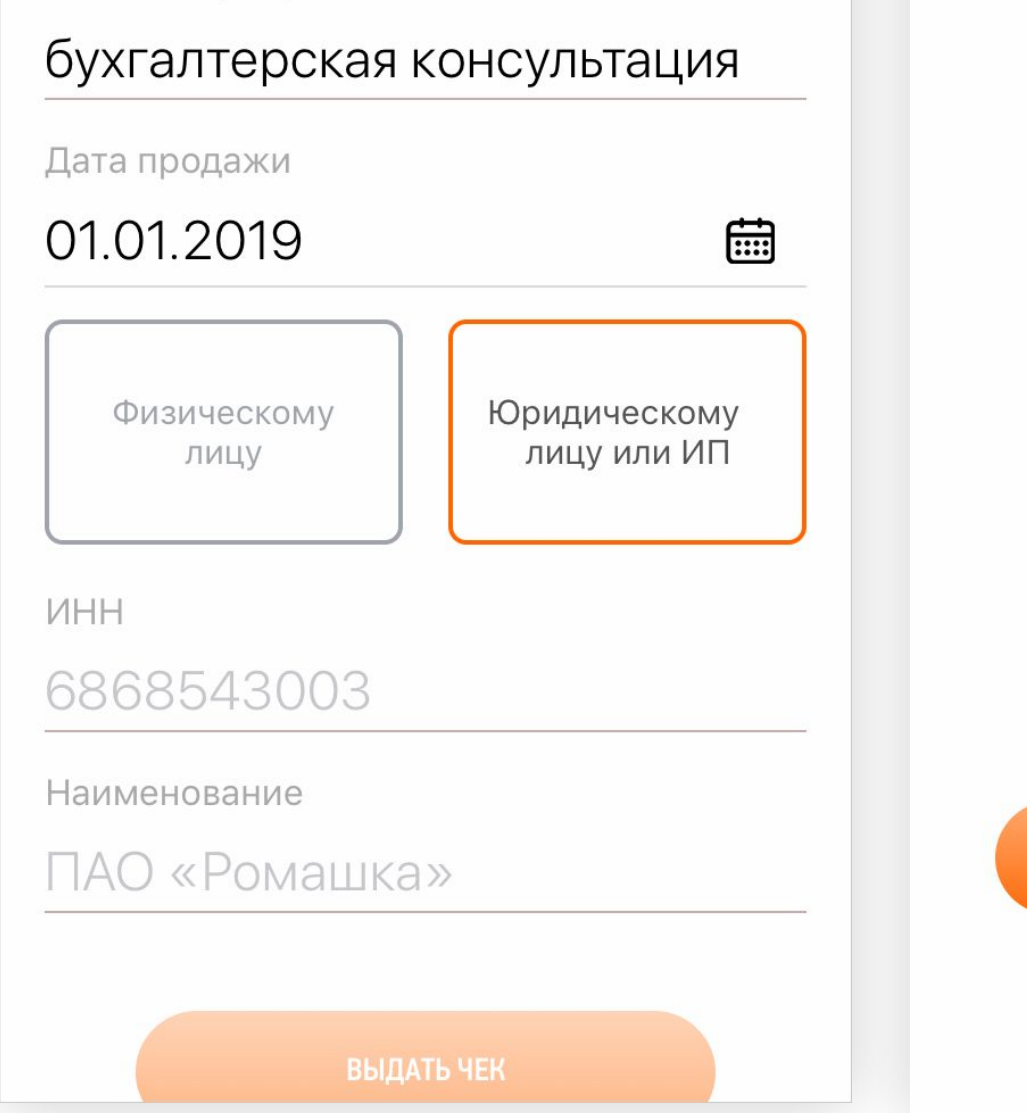

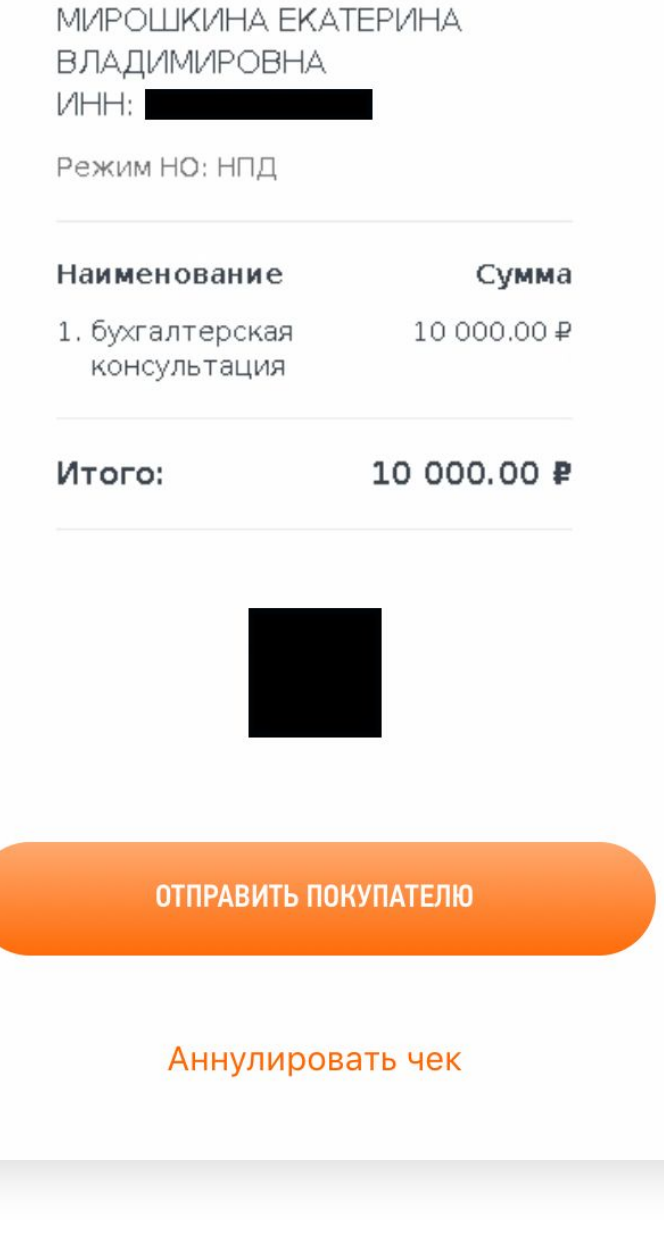

![](_page_8_Picture_0.jpeg)

![](_page_8_Picture_28.jpeg)

![](_page_8_Picture_2.jpeg)